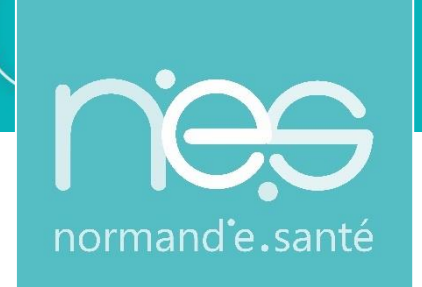

**Guide utilisateur requérant/requis**

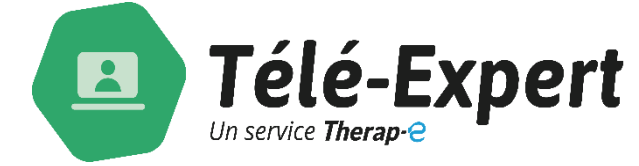

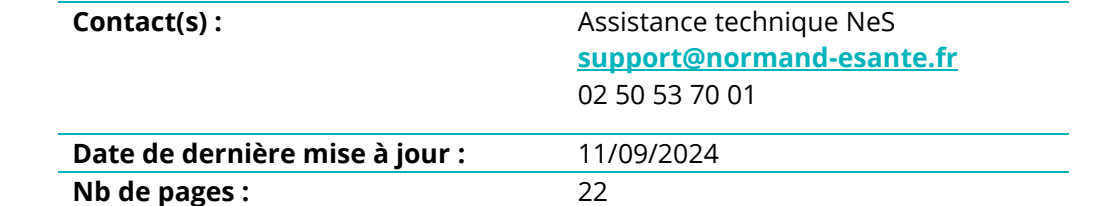

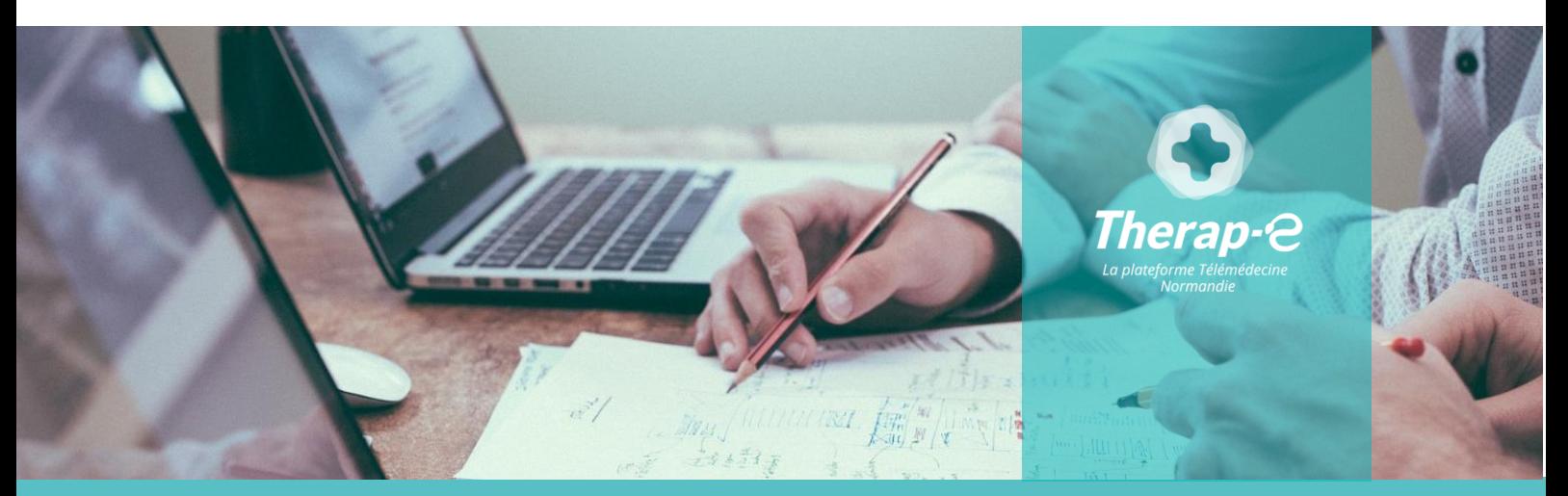

**SITE DE CAEN (Siège social) -** Bâtiment COMETE 7 longue vue des astronomes 14111 Louvigny **SITE DE ROUEN -** 1231 rue de la sente aux bœufs 76160 Saint Martin du Vivier **Tél. 02 50 53 70 00 | contact@normand-esante.fr**

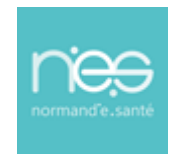

### Sommaire

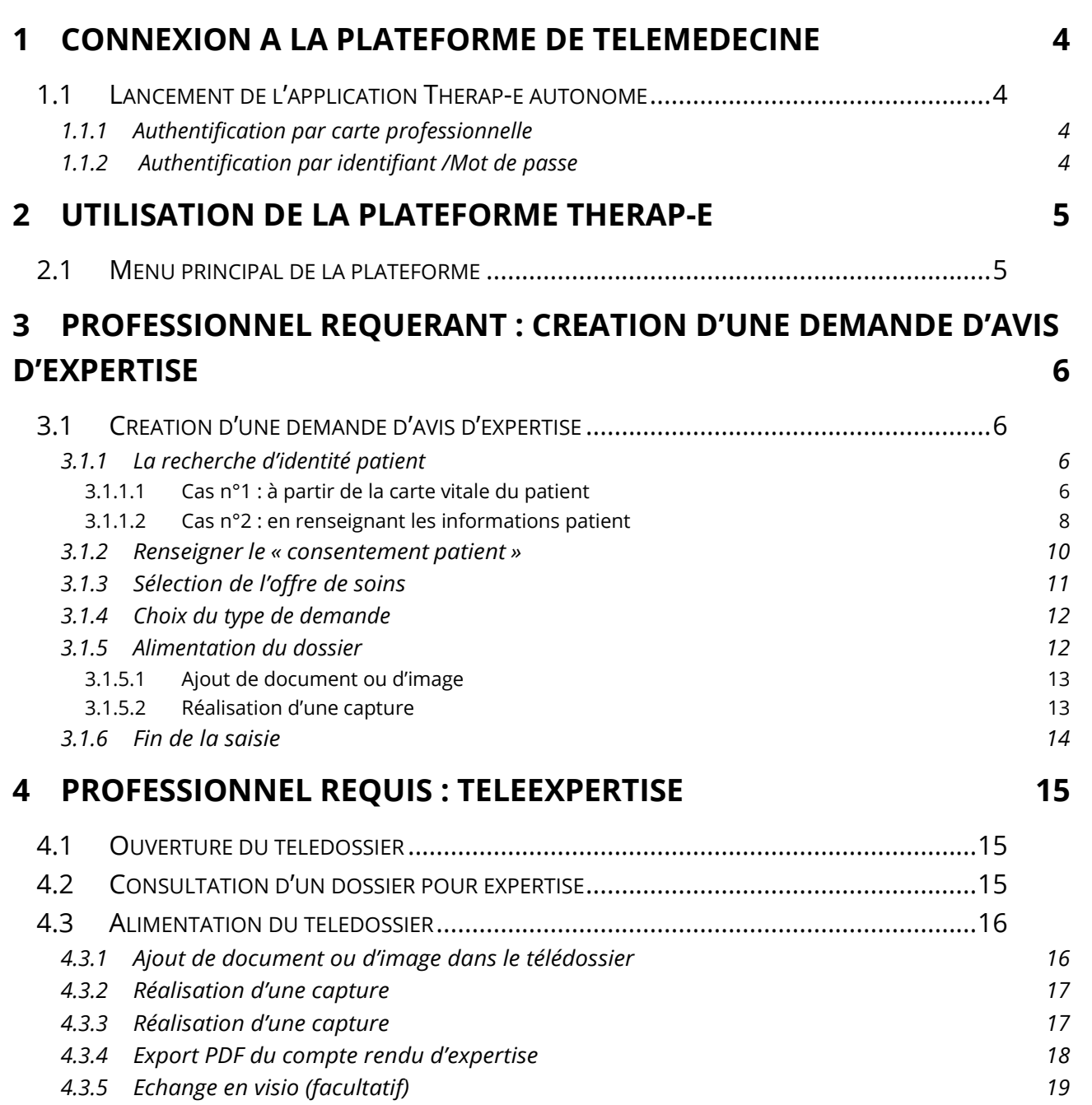

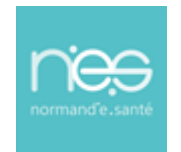

# **via Therap-e Autonome**

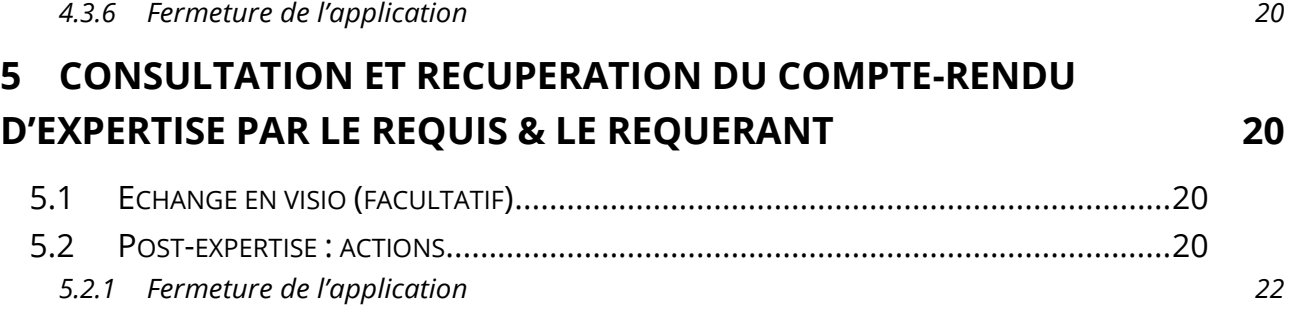

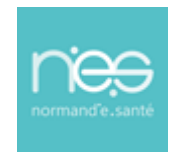

### **via Therap-e Autonome**

- <span id="page-3-0"></span>1 Connexion à la plateforme de télémédecine
- <span id="page-3-1"></span>1.1 Lancement de l'application Therap-e autonome
	- Pour se connecter à la plateforme double-cliquer sur l'icône

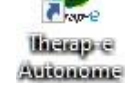

#### <span id="page-3-2"></span>1.1.1 Authentification par carte professionnelle

- Insérer la carte dans le lecteur
- Saisir le code dans la case « code CPS »
- Dans Espace de collaboration, écrire « **teleexpertise** »
- Démarrer Cliquer sur

#### <span id="page-3-3"></span> $1.1.2$ Authentification par identifiant /Mot de passe

- Saisir l'identifiant et le mot de passe
- Dans Espace de collaboration, écrire « **teleexpertise** »
- Cliquer sur Démarrer

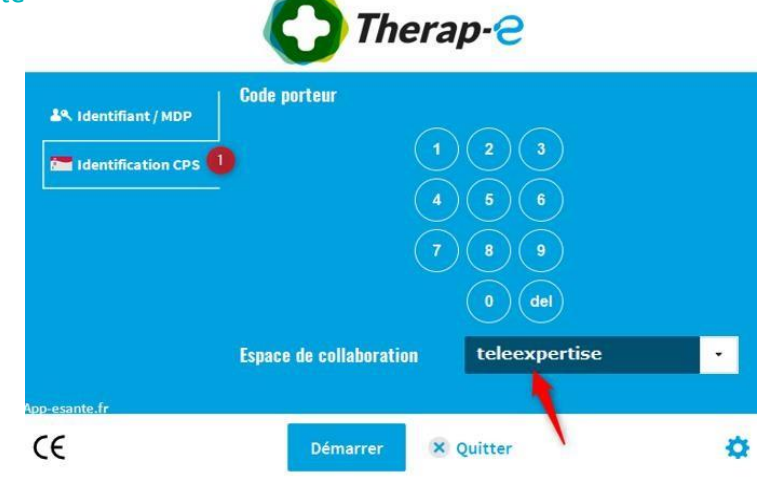

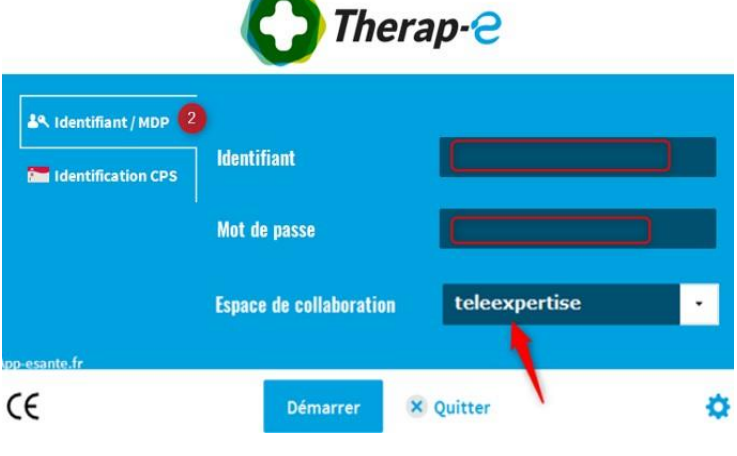

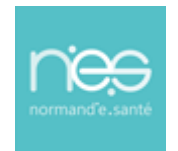

### **via Therap-e Autonome**

<span id="page-4-0"></span>2 Utilisation de la plateforme Therap-e

#### <span id="page-4-1"></span>2.1 Menu principal de la plateforme

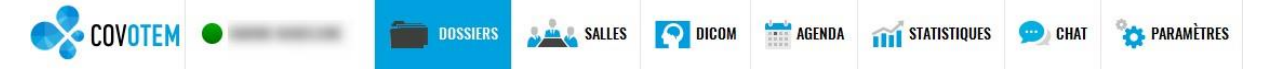

Une fois connecté à l'application, le bandeau des fonctionnalités est accessible :

- Onglet **DOSSIERS** : la personne connectée accède à la liste de ses dossiers (créés par elle ou si elle est destinataire). Cet onglet permet également de créer des nouveaux dossiers
- Onglet **SALLES** : permet de voir toutes les salles de téléconsultation et de rentrer en visioconférence avec un site distant
- Onglet DICOM : permet d'ouvrir le gestionnaire Dicom, utilisé pour la création d'un télédossier àpartir de l'imagerie du patient (PACS, CD…) ou d'ajouter des images à un télédossier déjà créé au préalable
- Onglet **AGENDA** : pour la visualisation des agendas des médecins requis et la réservation d'un
- rendez-vous
- Onglet **STATISTIQUES** : pour la visualisation des statistiques d'utilisation de la plateforme
- (connexion, création de dossier, durée des réunions...)
- Onglet **CHAT** : permet de démarrer une discussion via une messagerie instantanée avec un autreutilisateur connecté
- Onglet PARAMETRES : permet de régler les préférences d'utilisation audio et ou vidéo et lespréférences de l'utilisateur (personnalisation)

NB : En fonction de l'usage choisi, toutes ces fonctionnalités ne sont pas accessibles. Néanmoins, un paramétrage personnalisé est possible.

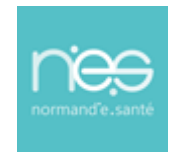

### **via Therap-e Autonome**

- <span id="page-5-0"></span>3 Professionnel requérant : Création d'une demande d'avis d'expertise
- <span id="page-5-1"></span>3.1 Création d'une demande d'avis d'expertise

Pour créer un télédossier à transmettre à un autre professionnel de santé, cliquer sur les onglets **non-** DOSSIERS et  $+$  Nouveau **COVOTEM SALE SALLES** AGENDA **TTT** STATISTIQUES  $-7x$ DOSSIER **O** DICOM

- Une fenêtre de création du dossier s'ouvre.
- <span id="page-5-2"></span>3.1.1 La recherche d'identité patient

#### <span id="page-5-3"></span>*3.1.1.1 Cas n°1 : à partir de la carte vitale du patient*

Insérer la carte vitale du patient dans le lecteur de carte à puce et cliquer sur

Carte vitale

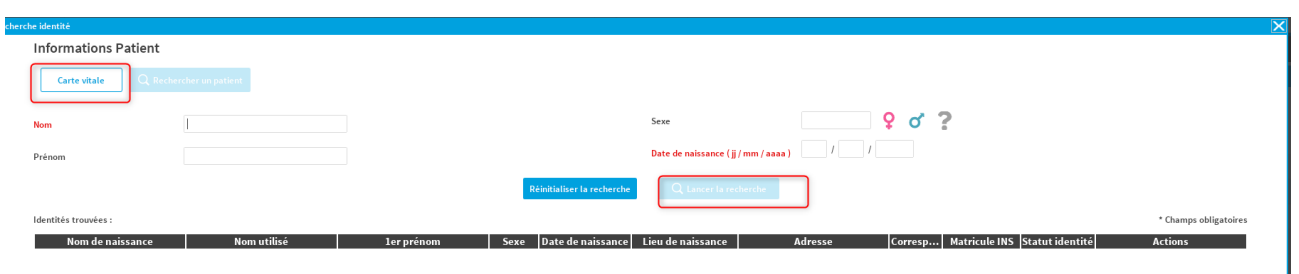

- Cliquer sur « **Lancer la recherche** »
- Les informations d'identité du patient se remplissent automatiquement.
	- Soit l'identité est connue ou se rapproche d'une identité existante, sélectionner le patient et cliquer sur « **Valider** ».
	- o Si le patient n'est pas connu il faudra crée son identité, pour cela il faudra cliquer sur « **Créer une nouvelle identité** »

 $+$  Créer une nouvelle identité Si aucun patient ne correspond, créer un nouveau patient :

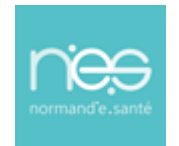

- o Renseigner les informations obligatoires pour la création de l'identité
- o Puis finaliser en cliquant sur « **Créer Identité** »

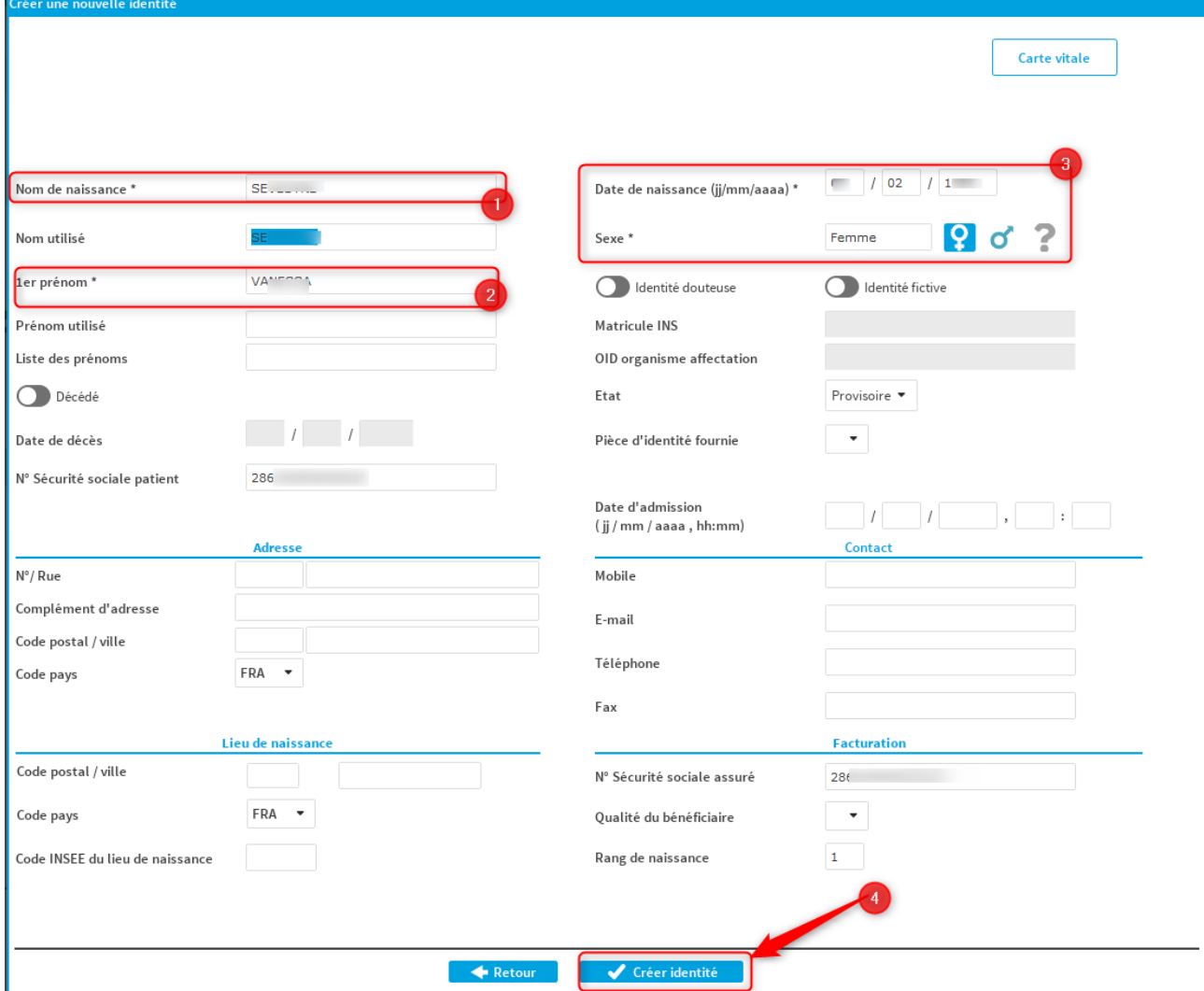

- Une nouvelle fenêtre apparait proposant un listing d'identité pouvant s'approcher de l'identité sur le point d'être créée
	- o Si l'identité patient n'est pas dans la liste cliquer sur « **Confirmer la création d'identité** »

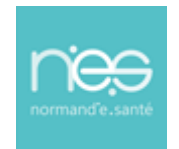

### **via Therap-e Autonome**

o Si l'identité patient est dans la liste, cliquer sur la ligne correspondant puis sur le bouton « **Valider** »

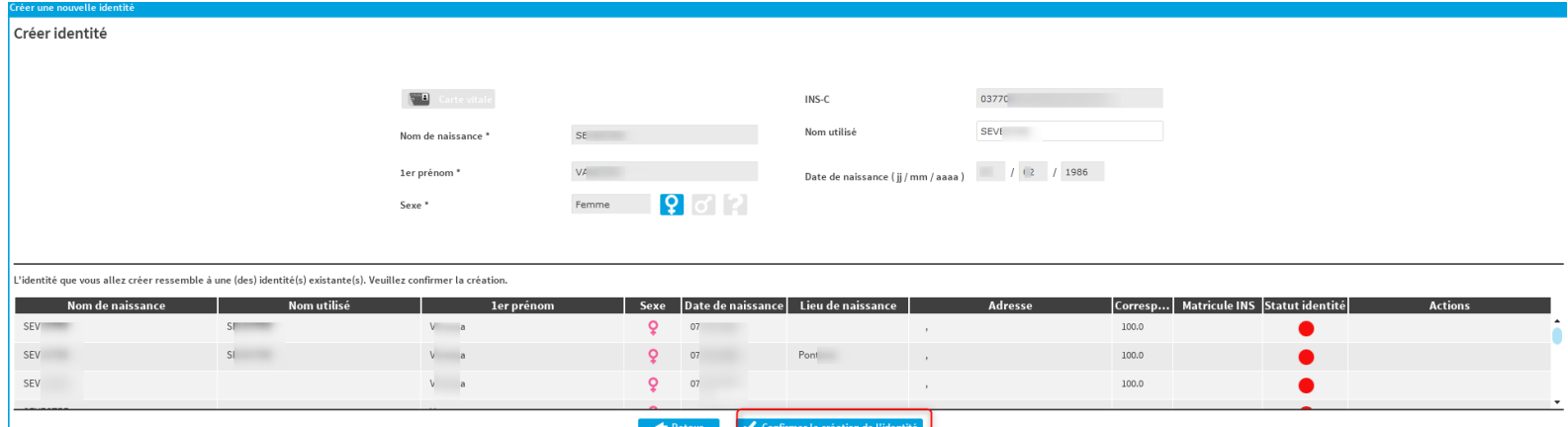

#### <span id="page-7-0"></span>*3.1.1.2 Cas n°2 : en renseignant les informations patient*

- Renseigner tous les champs **en rouge**
	- *Remarque : la bonne orthographe du nom, prénom ainsi que la date de naissance est essentielle pour la recherche*
		- o Nom de naissance ou nom d'usage
		- o Prénom
		- o Sexe
		- o Date de naissance

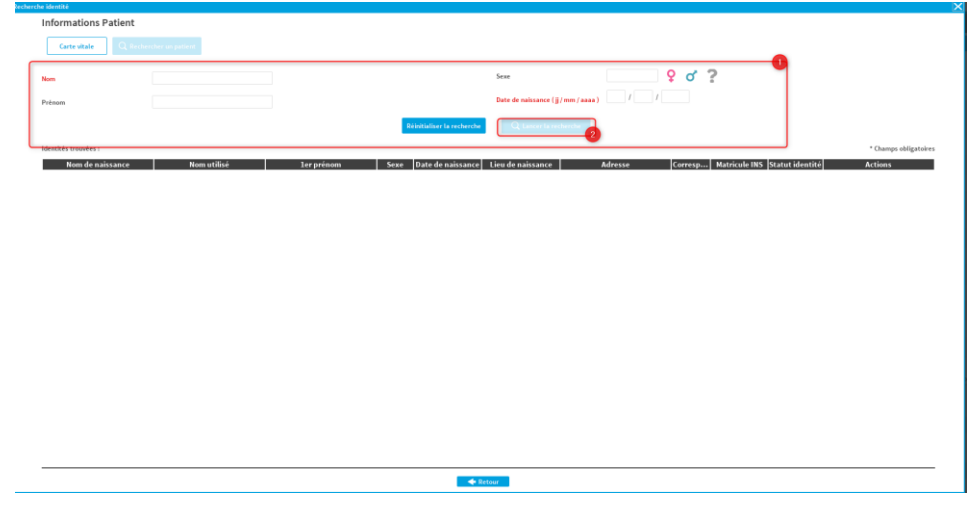

▪ Cliquer sur « **Lancer la recherche** »

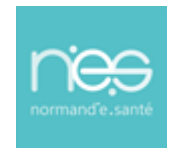

### **via Therap-e Autonome**

- Un listing d'identité pouvant corresponde à l'identité recherché est proposé
	- Soit l'identité est connue ou se rapproche d'une identité existante, sélectionner le patient et cliquer sur « **Valider** ».
	- o Si le patient n'est pas connu il faudra crée son identité, pour cela il faudra cliquer sur « **Créer une nouvelle identité** »

Si aucun patient ne correspond, créer un nouveau patient : + Créer une nouvelle identité

- o Renseigner les informations obligatoires pour la création de l'identité
- o Puis finaliser en cliquant sur « **Créer Identité** »

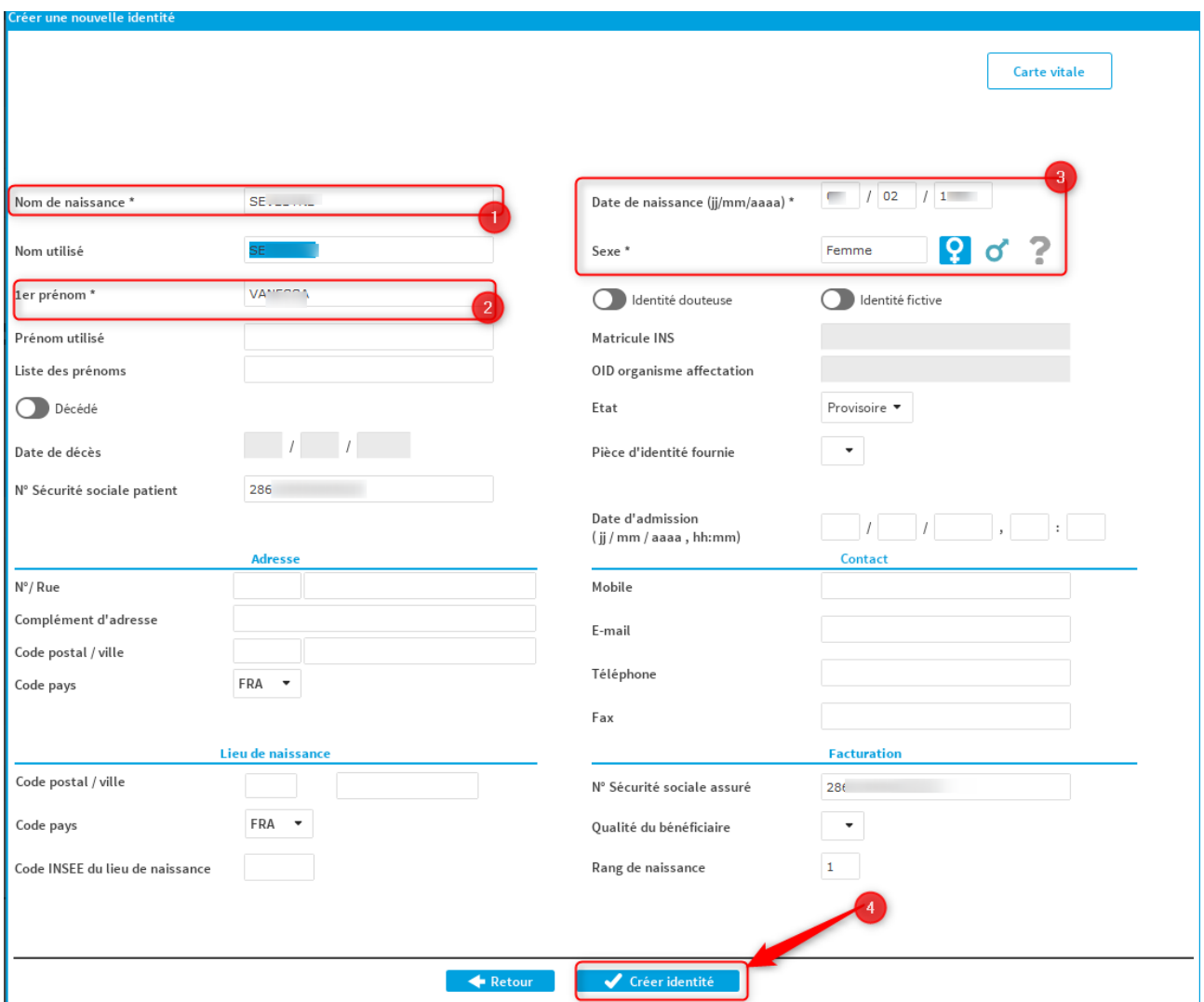

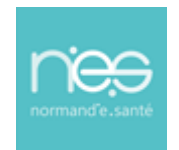

### **via Therap-e Autonome**

- Une nouvelle fenêtre apparait proposant un listing d'identité pouvant s'approcher de l'identité sur le point d'être créée :
	- o Si l'identité patient n'est pas dans la liste cliquer sur « **Confirmer la création d'identité** »
	- o Si l'identité patient est dans la liste, cliquer sur la ligne correspondant puis sur le bouton « **Valider** »

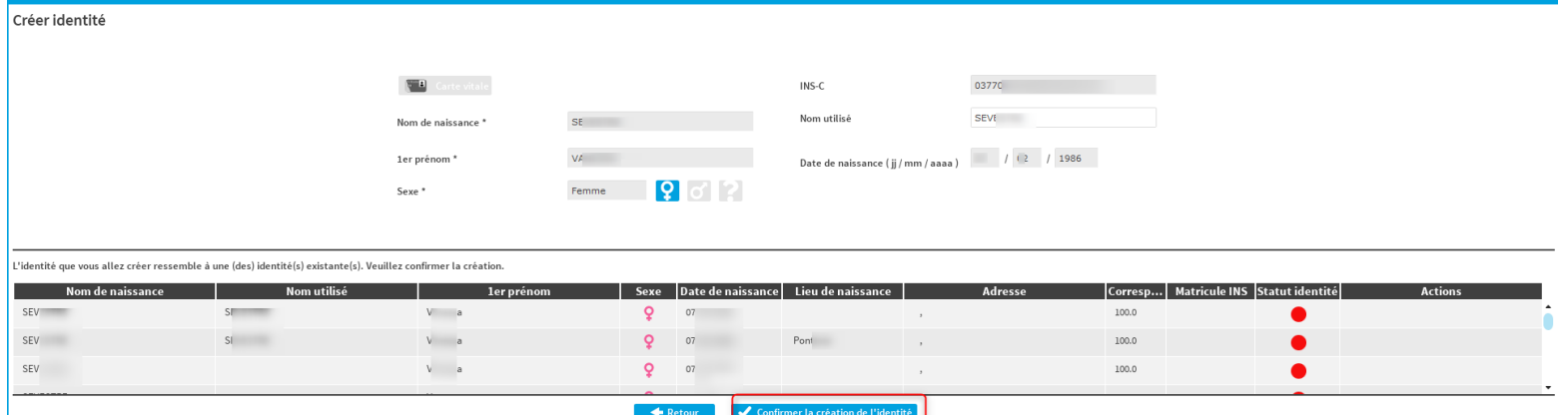

#### <span id="page-9-0"></span>Renseigner le « consentement patient »

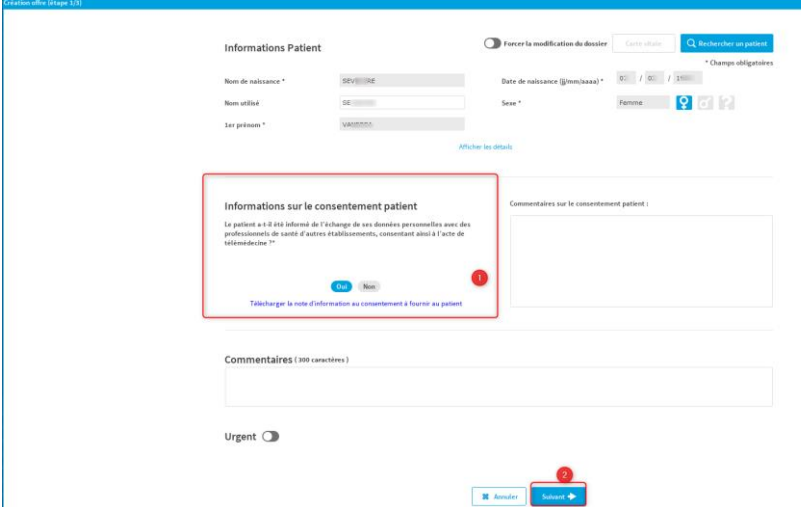

**NB : Les actes de télémédecine ne doivent être réalisés qu'avec le consentement libre et éclairé du patient. Avant de donner son accord, celui-ci doit recevoir une information préalable sur les traitements et les actes à réaliser en télémédecine***.*

*La note d'information au consentement et disponible en cliquant sur le lien « Télécharger la note d'information au consentement à fournir au patient »*

• Cliquer sur « **Suivant »**

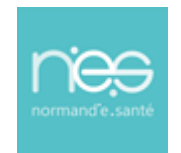

### **via Therap-e Autonome**

#### <span id="page-10-0"></span>Sélection de l'offre de soins

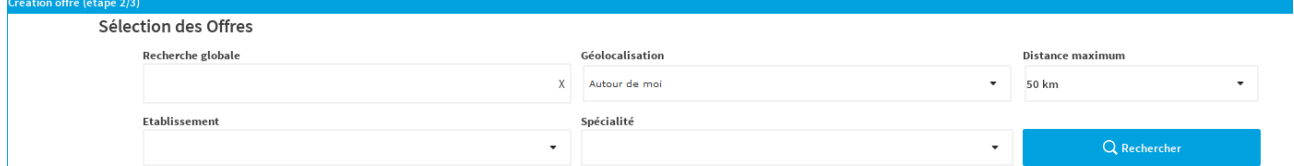

Recherche d'une offre de soin dans les filtres de recherche

- par mots clés, par l'adresse postale du patient avec un rayon de recherche, par spécialité.
- puis cliquer sur « **Rechercher** »
- Sélectionner l'offre dans la liste proposée (vérifier qu'elle s'ajoute à droite de l'écran dans les destinataires sélectionnés) :

Pour désélectionner une offre dans la colonne de droite, un simple clic sur la croix suffit à l'ôter de la liste.

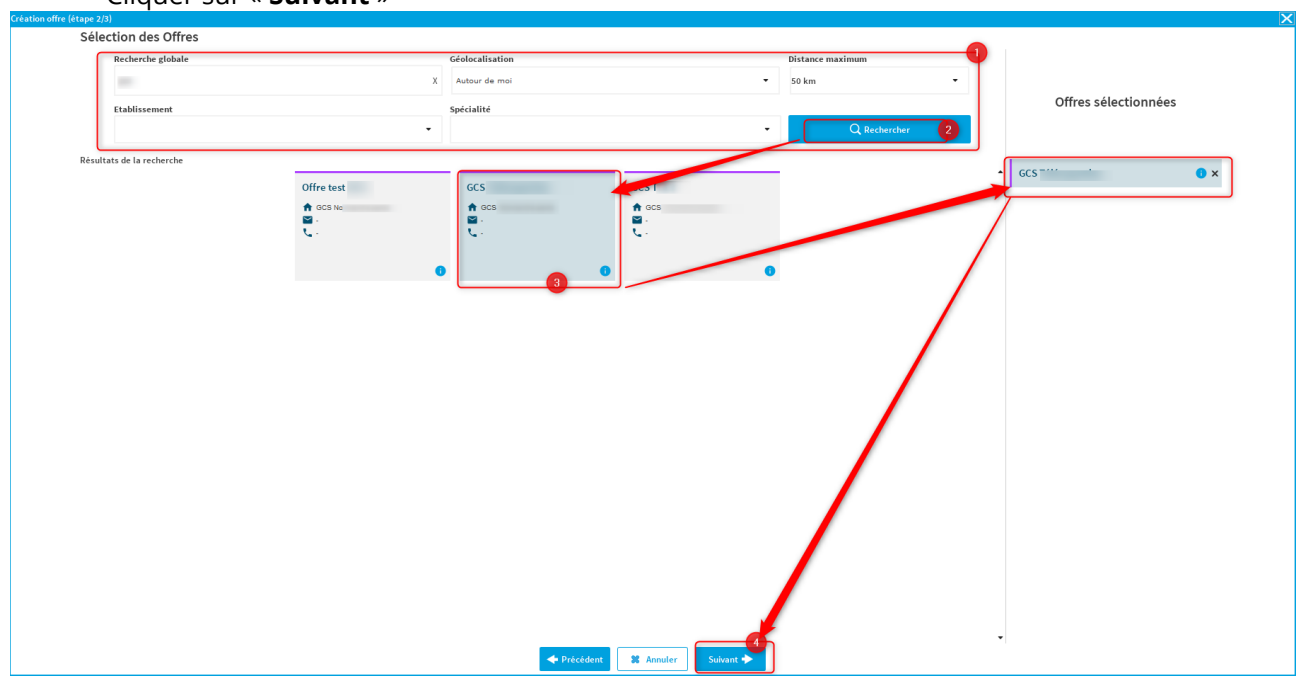

#### ▪ Cliquer sur « **Suivant** »

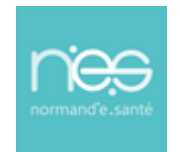

#### <span id="page-11-0"></span>3.1.4 Choix du type de demande

- **EXECT** Sélection du type de demande le cas échéant pour affiner un peu plus votre demande (permettant d'avoir un formulaire spécifique dans le télédossier)
- Puis cliquer sur « **Valider** »

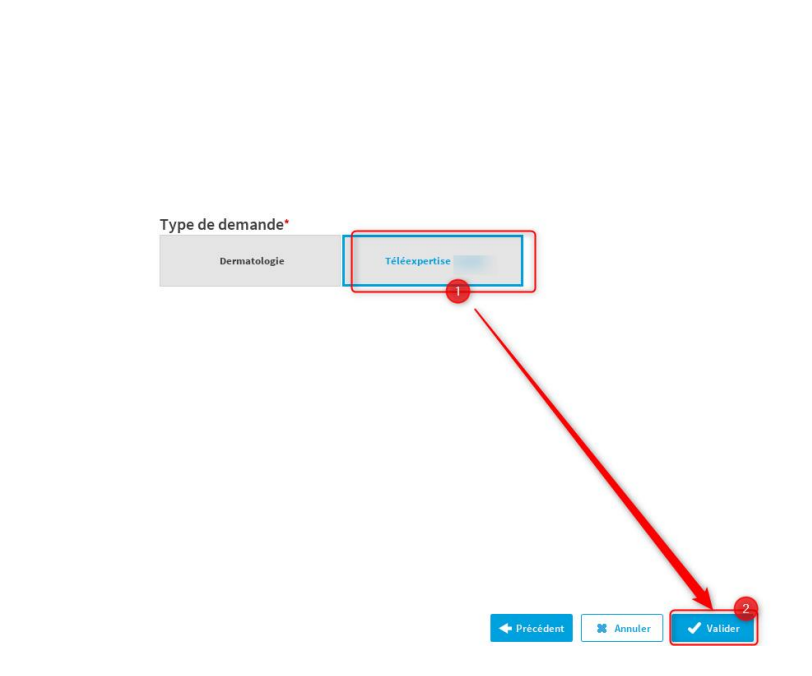

#### <span id="page-11-1"></span>3.1.5 Alimentation du dossier

- Une fois le dossier créé, **la fiche de liaison** correspondant à la spécialité choisie s'ouvre automatiquement.
- La renseigner avec toutes les informations disponibles.

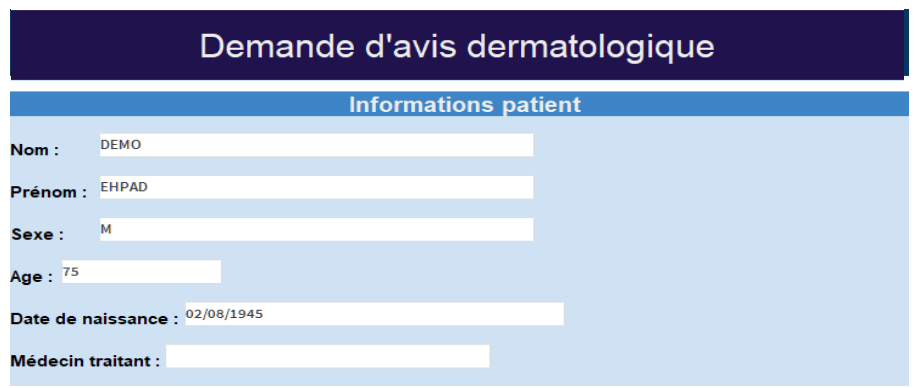

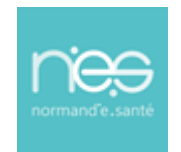

#### <span id="page-12-0"></span>*3.1.5.1 Ajout de document ou d'image*

Pour ajouter des documents ou des images :

- Copier depuis le poste et coller sur la plateforme dans le dossier patient (bandeau à gauche de l'écran) *ou*
- Sélectionner les images et les glisser sur la plateforme dans le dossier patient *ou*
- **Cliquer** sur **Ajouter** puis sur « **Ajout de données** »
- Sélectionner un document à joindre sur l'ordinateur
- Cliquer sur « **Ajouter** »

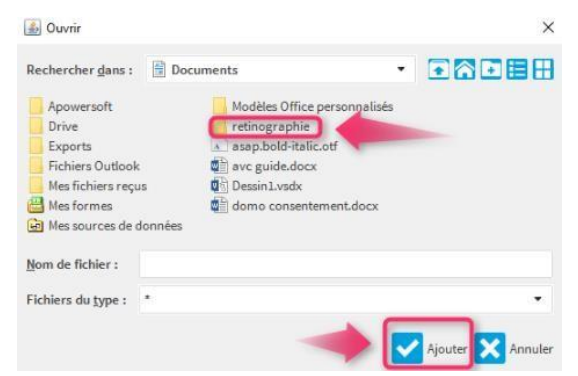

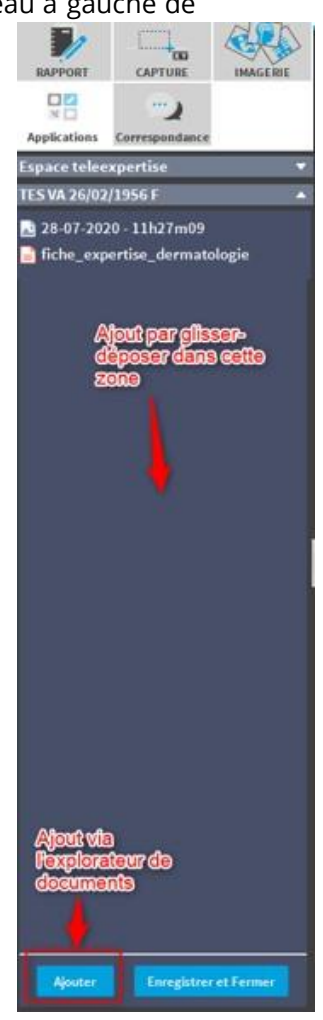

#### <span id="page-12-1"></span>*3.1.5.2 Réalisation d'une capture*

Il est également possible d'ajouter des éléments au dossier (prescription médicale, ordonnance, élément du logiciel métier, …) en réalisant une capture d'écran :

- Se mettre sur l'écran à capturer
- Ouvrir le dossier patient sur la plateforme de télémédecine (si cela n'est pas déjà fait)
- Cliquer sur CAPTURE
- Sélectionner la zone à capturer et appuyer sur

**Frank** 

■ La fenêtre de capture s'ouvre.

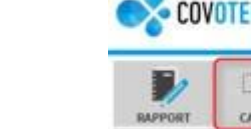

CAPTI

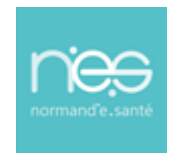

#### **EXECTE Sélectionner l'action à réaliser**

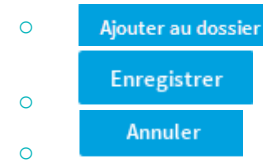

- Si ajout au dossier
	- o Nommer le document puis cliquer sur « **OK** »

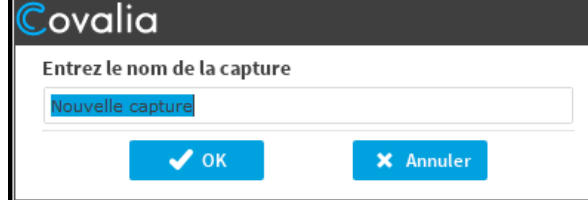

#### <span id="page-13-0"></span>3.1.6 Fin de la saisie

Ou

▪ Compléter la fiche jusqu'à la « **Clôture de la demande** » et la phrase suivante

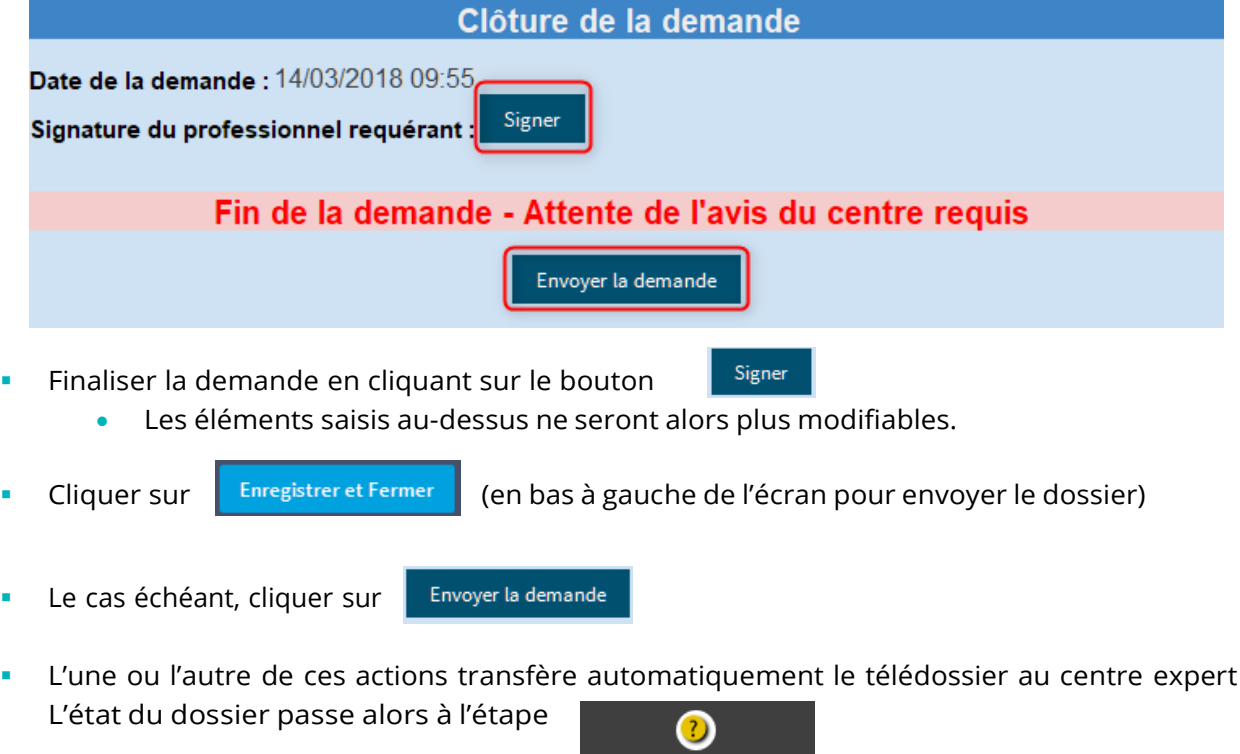

EN ATTENTE D'EXPERTISE

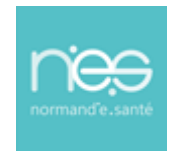

### **via Therap-e Autonome**

### <span id="page-14-0"></span>4 Professionnel requis : téléexpertise

#### <span id="page-14-1"></span>4.1 Ouverture du télédossier

- Double-cliquer sur la ligne correspondante pour consulter le dossier du patient recherché pour lequel un avis d'expertise est en attente.
- La fiche de liaison contenant les éléments cliniques du patient s'ouvre.

#### <span id="page-14-2"></span>4.2 Consultation d'un dossier pour expertise

- Le dossier sélectionné dans l'étape précédente, s'ouvre.
- La colonne de gauche correspond à l'arborescence du télédossier.
- Elle contient l'ensemble des éléments constitutifs du télédossier : fiches de liaisons, résultats d'analyse, d'imagerie, etc. selon la façon dont le professionnel requérant aura constitué le télédossier.
- Double-cliquer sur les différents éléments pour les consulter

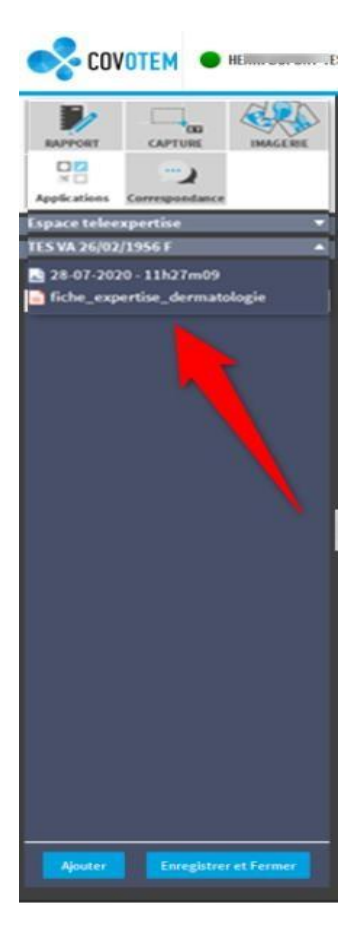

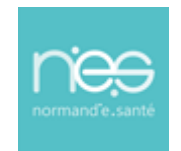

### **via Therap-e Autonome**

#### 4.3 Alimentation du télédossier

- <span id="page-15-0"></span>Pour rendre un avis, le médecin expert se rend dans la partie « avis du médecinrequis » de la fiche (partie verte).
- Renseigner la fiche avec toutes les informations disponibles.

Avis du médecin requis

#### <span id="page-15-1"></span>4.3.1 Ajout de document ou d'image dans le télédossier

Pour ajouter des documents ou des images :

- Copier depuis le poste et coller sur la plateforme dans le dossier patient (bandeau à gauche de  $\Box_{\overline{\phantom{m}}\hspace{.2mm} \overline{\phantom{m}}\hspace{.2mm}}$ l'écran)
	- *ou*
- Sélectionner les images et les glisser sur la plateforme dans le dossier patient *ou*
- **Cliquer** sur **Puis Suis Sur « Ajout de données** »
- Sélectionner un document à joindre sur l'ordinateur
- Cliquer sur « **Ajouter** »

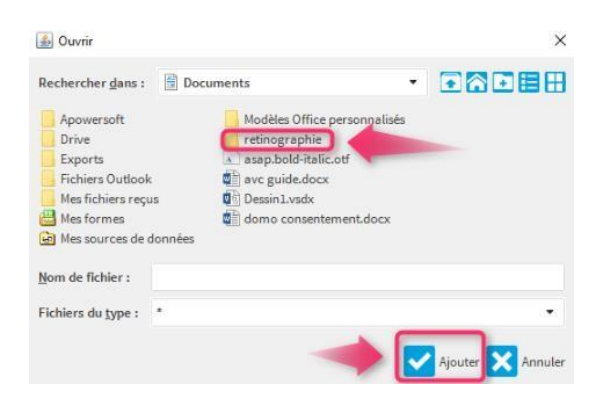

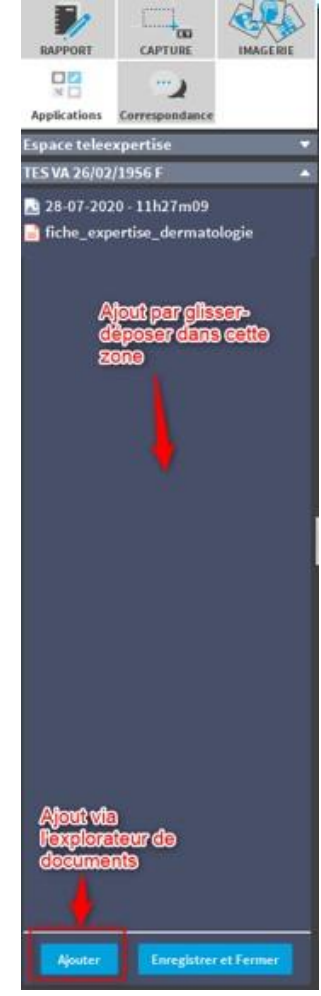

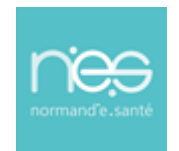

### **via Therap-e Autonome**

#### <span id="page-16-0"></span>4.3.2 Réalisation d'une capture

Il est également possible d'ajouter des éléments au dossier (prescription médicale, ordonnance, élément du logiciel métier, …) en réalisant une capture d'écran :

- Se mettre sur l'écran à capturer
- Ouvrir le dossier patient sur la plateforme de télémédecine (si cela n'est pas déjà fait)
- $\Box_{\rm m}$ **•** Cliquer sur
- Sélectionner la zone à capturer et appuyer sur
- La fenêtre de capture s'ouvre.

CAPTURE

- **EXECT** Sélectionner l'action à réaliser
	- o Ajouter au dossier Enregistrer o Annuler o
	- Si ajout au dossier
		- o Nommer le document puis cliquer sur « **OK** »

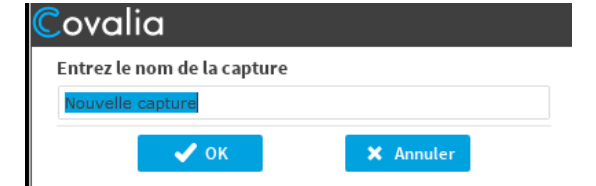

#### <span id="page-16-1"></span>4.3.3 Réalisation d'une capture

Il est également possible d'ajouter des éléments au dossier (prescription médicale, ordonnance, élément du logiciel métier, …) en réalisant une capture d'écran :

- Se mettre sur l'écran à capturer
- Ouvrir le dossier patient sur la plateforme de télémédecine (si cela n'est pas déjà fait)
- **•** Cliquer sur CAPTI
- Sélectionner la zone à capturer et appuyer sur
- La fenêtre de capture s'ouvre.
	- Sélectionner l'action à réaliser
		- o Ajouter au dossier Enregistrer o Annuler o

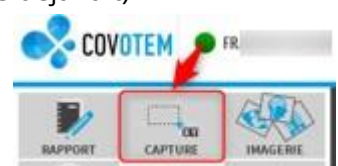

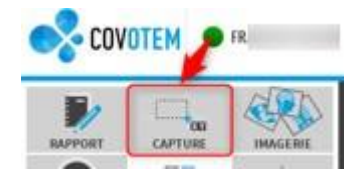

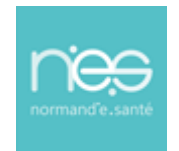

### **via Therap-e Autonome**

- Si ajout au dossier
	- o Nommer le document puis cliquer sur « **OK** »

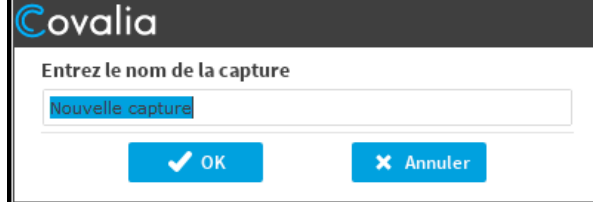

#### <span id="page-17-0"></span>Export PDF du compte rendu d'expertise

▪ Export du compte-rendu dans le dossier patient du logiciel métier.

#### **IMPORTANT :**

**Les télédossiers n'ayant pas vocation à être stockés de façon pérenne sur la plateforme, il incombe à chaque professionnel de santé participant à une téléexpertise d'assurer la traçabilité de l'acte en alimentant le système de traçabilité de l'établissement ou du cabinet médical dans lequel il exerce, de manière dématérialisée (logiciel métier) ou physique (dossier patient)**

- Enregistrement du compte-rendu PDF de la demande d'expertise
- Si le formulaire n'est pas en PDF : Double-cliquer sur le formulaire puis cliquer en haut à droite de l'écran sur « **PDF** »

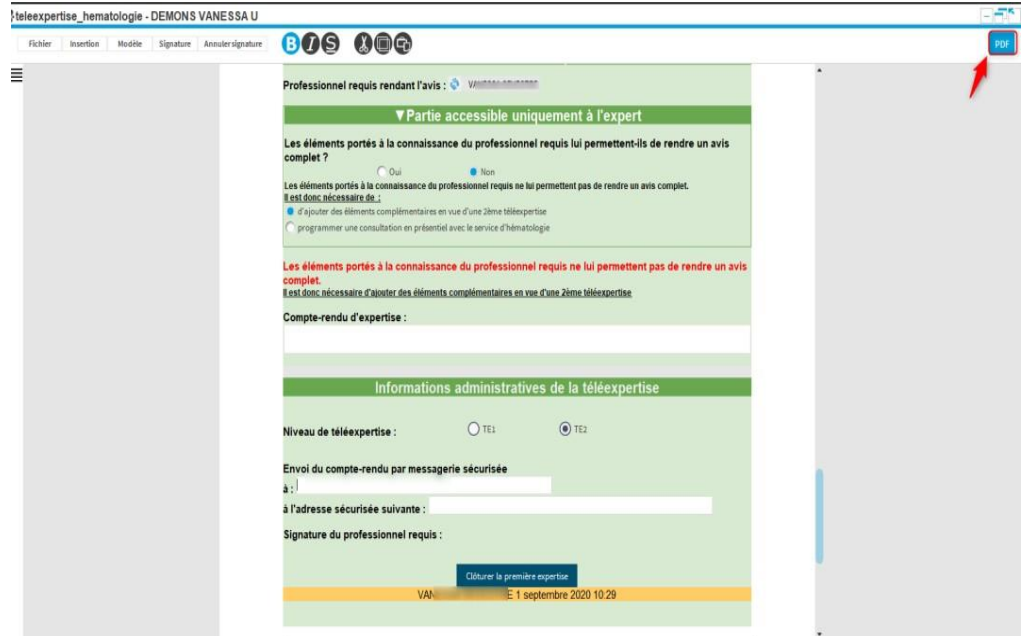

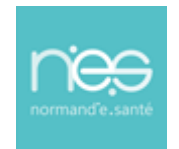

### **via Therap-e Autonome**

Si le PDF existe : Double cliquer dessus une nouvelle fenêtre s'ouvrira vous permettantde visualiser et d'enregistrer le fichier sur votre poste.

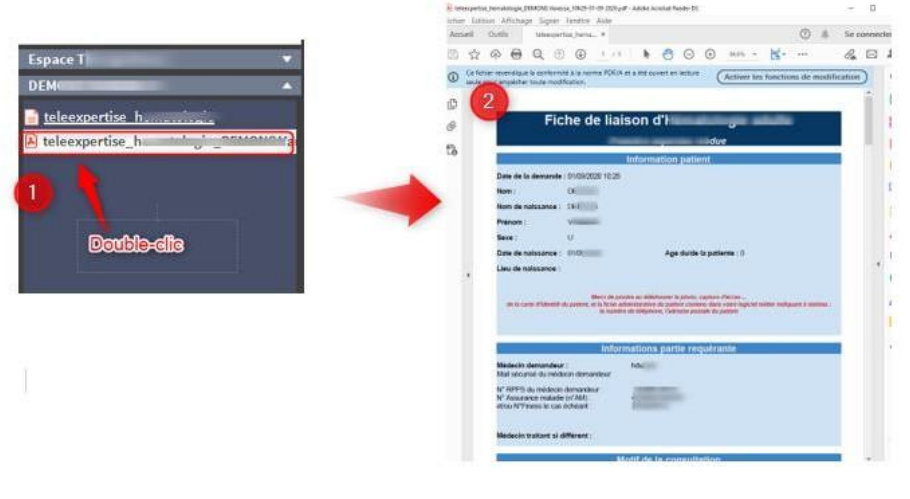

- **■** Pour fermer le dossier, cliquer sur **Enregistrer et Fermer** and bas à gauche de l'écran.
- Le télédossier interprété est automatiquement envoyé au(x)professionnel(s) requérant(s).

#### <span id="page-18-0"></span>4.3.5 Echange en visio (facultatif)

NB : la téléexpertise est asynchrone, il faut s'assurer au préalable que le professionnel de santé requis soit *connecté au même moment pour que l'échange visio puisse avoir lieu.*

- Pour échanger de manière directe/synchrone avec le professionnel de santé requérant du télédossier(*échange convenu au préalable*).
	- Ouvrir le dossier,
	- **SALLES** • Pour entrer dans une salle de visioconférence, cliquer sur l'onglet
	- Cliquer sur la salle Mobile TLM X convenue au préalable avec le professionnel de santé requérant
	- Entrer dans la salle • Et cliquer sur
		- Pour quitter la visio, cliquer sur le

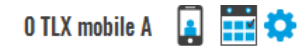

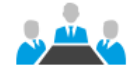

Entrer dans la salle

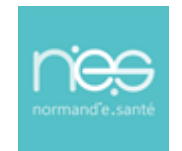

### **via Therap-e Autonome**

#### <span id="page-19-0"></span>4.3.6 Fermeture de l'application

- Lorsque vous avez terminé, fermer l'application en cliquant sur la croix en haut à droite de l'écran,  $-$ ×
	- une fenêtre s'ouvre

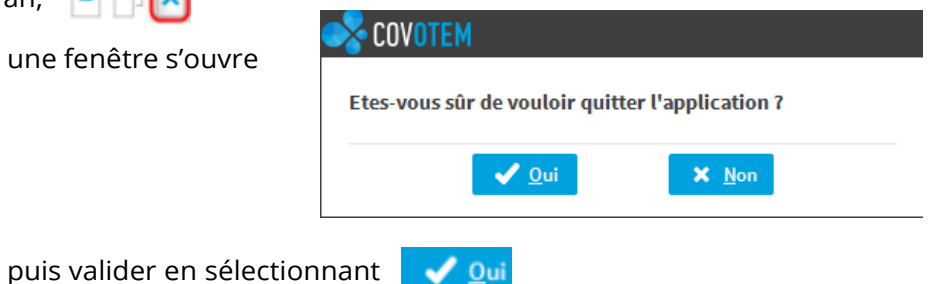

### <span id="page-19-1"></span>5 Consultation et Récupération du compte-rendu d'expertise par le requis & le requérant

#### <span id="page-19-2"></span>5.1 Echange en visio (facultatif)

NB : la téléexpertise est asynchrone, il faut s'assurer au préalable que le professionnel de santé requis soit *connecté au même moment pour que l'échange visio puisse avoir lieu.*

Un échange visio peut avoir lieu avec le professionnel requis de manière directe/synchrone avec le professionnel de santé requis. Cet échange doit être convenu au préalable avec le professionnel requis.

Pour cela, vous reporter au point 4.3.5 [Echange en visio \(facultatif\)](#page-18-0)

#### <span id="page-19-3"></span>5.2 Post-expertise : actions

- **EXECONNEXION à Therap-e (cf. Point 1 Connexion à la plateforme de [télémédecine\)](#page-3-0)**
- Rechercher le dossier patient pour lequel une expertise a été délivrée
	- Le dossier est alors en état « Demande clôturée » ou « Dossier expertisé ».

Demande clôturée

Dossier expertisé

▪ Pour consulter le télédossier, double-cliquer sur la ligne correspondant au dossier

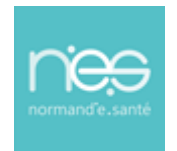

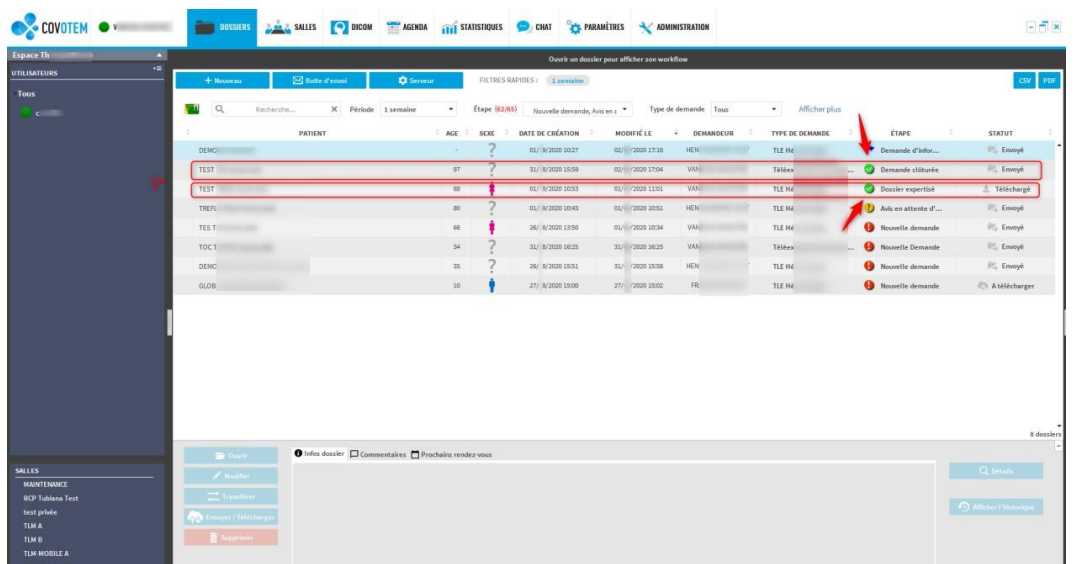

Consultation du compte-rendu de l'expertise, en double cliquant sur la fiche de demande d'expertise (b), ou sur compte rendu PDF (a) s'il est présent.

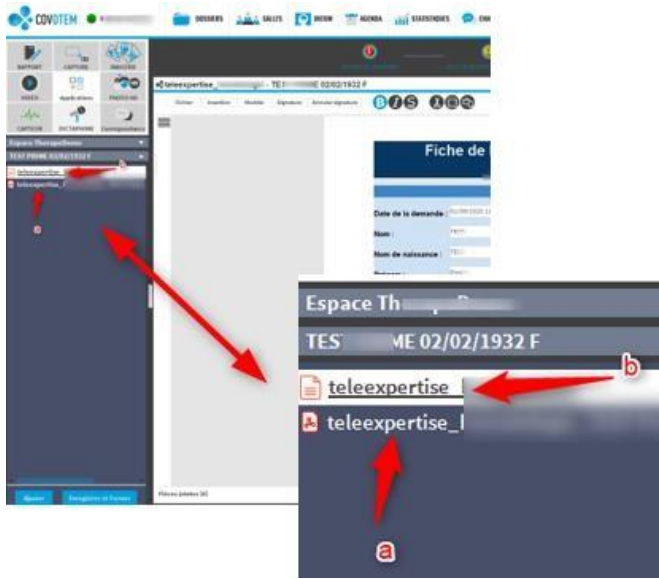

▪ Export du compte-rendu dans le dossier patient du logiciel métier.

#### **IMPORTANT :**

**Les télédossiers n'ayant pas vocation à être stockés de façon pérenne sur la plateforme, il incombe à chaque professionnel de santé participant à une téléexpertise d'assurer la traçabilité de l'acte en alimentant le système de traçabilité de l'établissement ou du cabinet** 

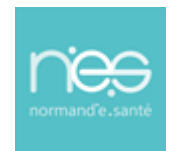

### **via Therap-e Autonome**

#### **médical dans lequel il exerce, de manière dématérialisée (logiciel métier) ou physique (dossier patient)**

- Enregistrement du compte-rendu PDF de la demande d'expertise
- Si le formulaire n'est pas en PDF : Double-cliquer sur le formulaire puis cliquer en haut à droite de l'écran sur « **PDF** »

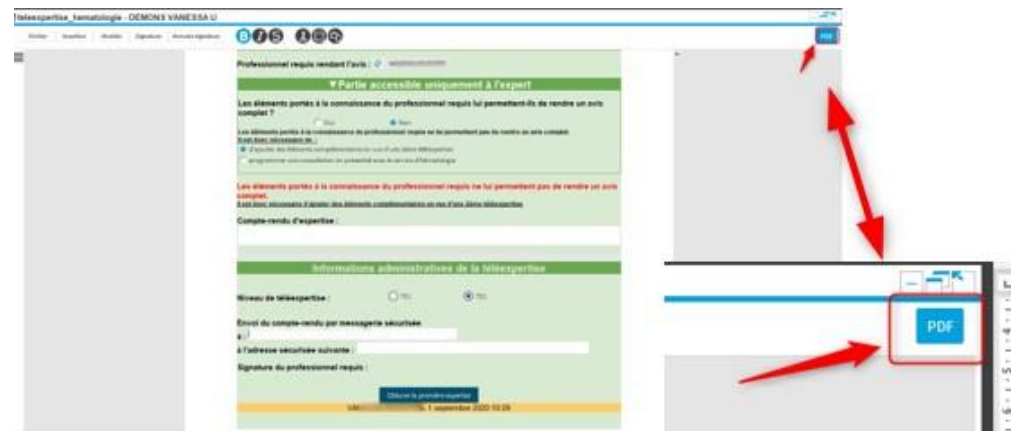

▪ Si le PDF existe : Double cliquer dessus une nouvelle fenêtre s'ouvrira vous permettantde visualiser et d'enregistrer le fichier sur votre poste.

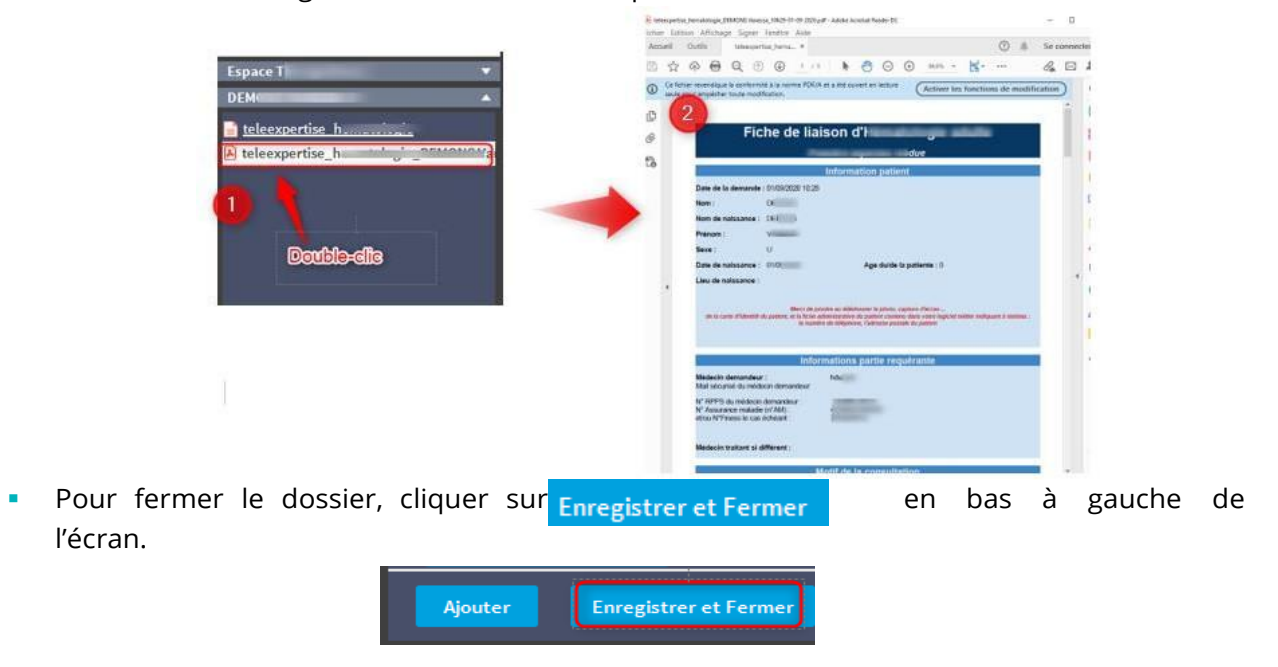

#### <span id="page-21-0"></span>5.2.1 Fermeture de l'application

**EXECTE:** Se reporter au point 4.3.6 [Fermeture de l'application](#page-19-0)